Registradores DE ESPAÑA

# **APLICACIÓN DE VALORACIÓN INMOBILIARIA**

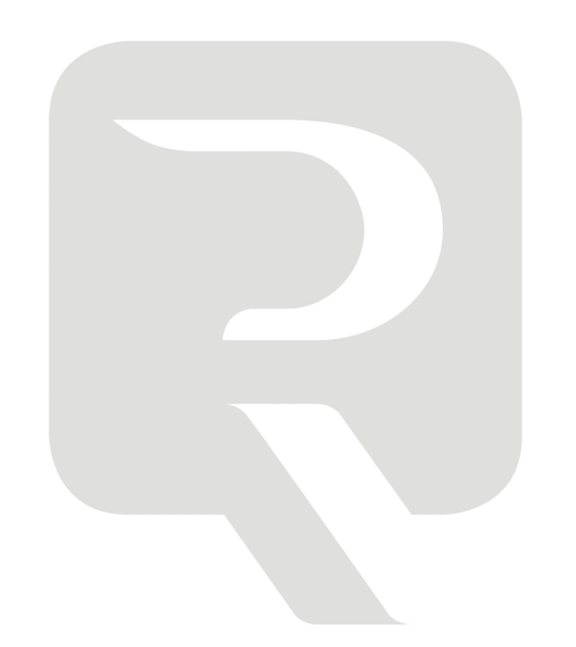

# **MVI (versión 2.0.6)**

**COLEGIO DE REGISTRADORES DE ESPAÑA**

Enero de 2021

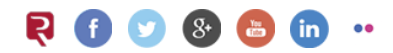

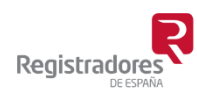

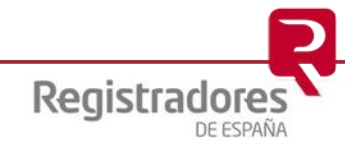

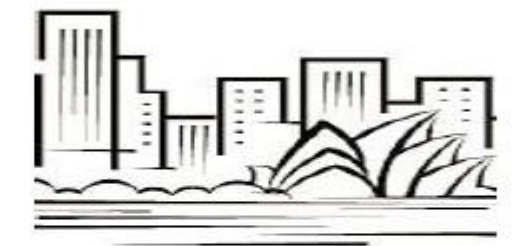

# METODOLOGÍA DE VALORACIÓN **INMOBILIARIA (MVI)**

## ÍNDICE

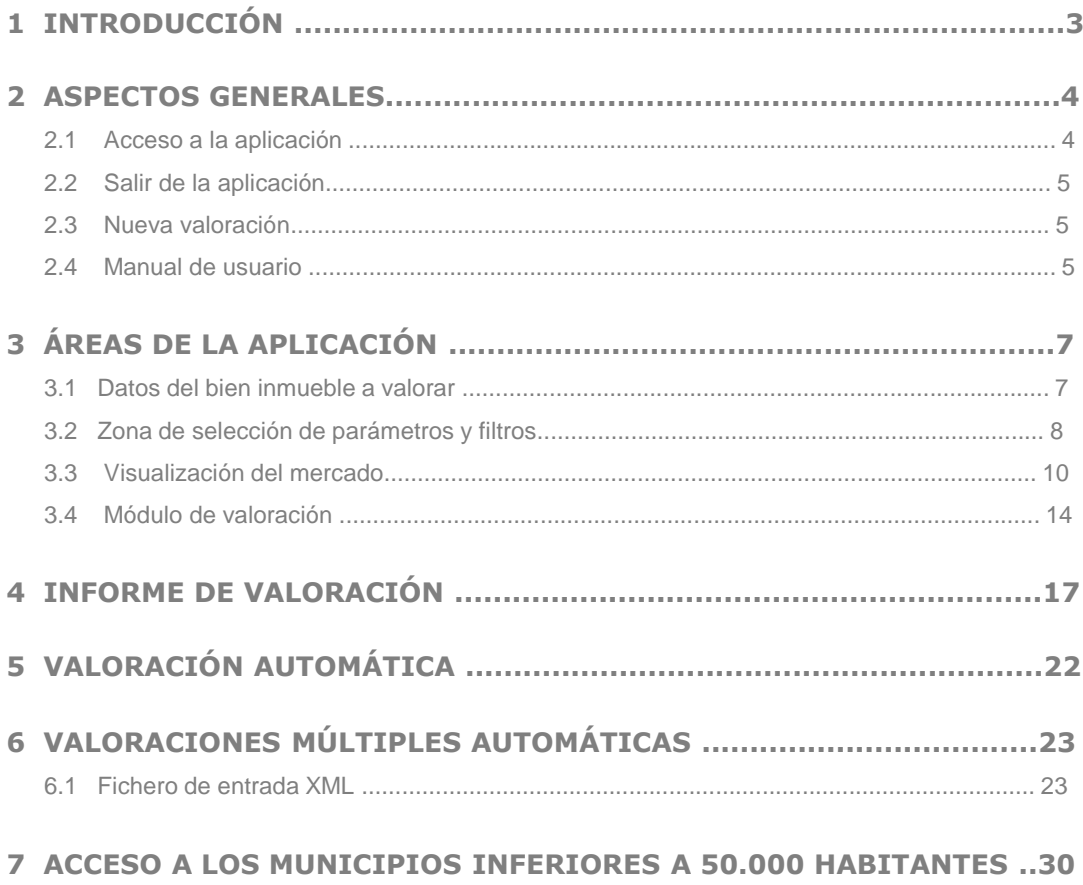

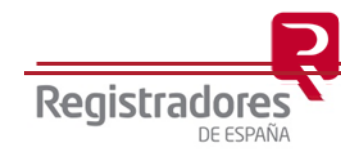

### **1 INTRODUCCIÓN**

La MVI es una aplicación informática de valoración inmobiliaria, propiedad del Colegio de Registradores, que permite tener acceso al mercado inmobiliario de viviendas, garajes, trasteros, locales comerciales y naves industriales.

La aplicación cuenta con un conjunto de utilidades que facilitan no sólo el acceso al mercado inmobiliario sino también la consecución de valoraciones ágiles y fiables por parte del usuario. Actualmente está implantada en su versión profesional completa.

Se han incorporado al sistema las transacciones de los últimos años de todas las capitales de provincia españolas, así como todos los municipios de más de 100.000 habitantes no capitales y Municipios entre 50.000 y 100.00 habitantes.

Exclusivamente y de forma gratuita para las entidades que hayan solicitado previamente la contratación de todos los tres estratos geográficos disponibles, desde el año 2017 la aplicación MVI incorpora 1.200 municipios inferiores a 50.000 habitantes, de los cuales 400 de ellos con geoposicionamiento parcial, y el resto sin precisión de geoposicionamiento por calle y portal. Desde 2020 se incorporan todos los municipios españoles que contengan alguna transacción, incluso aunque no sea suficientemente representativa, siempre que contenga la información mínima necesaria para su utilización.

Los datos mostrados en la aplicación son los correspondientes a las compraventas de los respectivos bienes inmuebles, obtenidos a través de los datos identificados en las escrituras públicas inscritas en los Registros de la Propiedad.

En todos los casos, la aplicación se actualiza mensualmente con las compraventas que se van registrando durante cada mes, manteniendo un elevado grado de actualización.

La versión descrita en esta presentación es la versión profesional, que es fundamentalmente abierta, ya que el usuario tiene acceso al mercado, pudiendo utilizar los datos que considere más adecuados con el objetivo de construir su propia valoración y obtener una adecuada referencia de valor.

Dentro de esta versión, para los municipios que cuentan con la versión completa (capitales de provincia, municipios de más de 50.000 habitantes y 409 municipios con menos de 50.000 habitantes), se ha incorporado una opción de valoración automática, disponible para la valoración de viviendas, garajes y trasteros. En esta opción, a través de la introducción de una serie de datos de la vivienda, garaje o trastero a valorar (municipio, calle, portal, superficie y año de construcción), se obtiene una propuesta de valoración a través del correspondiente algoritmo de selección de testigos y parámetros.

En el resto de los municipios, que cuentan con la versión reducida, se ha incorporado igualmente la utilidad de valoración automática, pero con una menor seguridad en su proceso de valoración al trabajar con un número de parámetros mucho más reducido. En todo caso, el usuario puede construirse igualmente su valoración a través de la selección de los correspondientes testigos. Para las tipologías de bienes inmuebles locales comerciales y naves industriales no se ha incorporado un algoritmo de valoración, dada la heterogeneidad de estos bienes inmuebles, pero sí un criterio de selección de testigos atendiendo a parámetros de distancia y superficie con respecto al bien inmueble a valorar. El objetivo, en este caso, es facilitar la selección de testigos por parte del valorador.

Con todo ello el Colegio de Registradores aporta una herramienta de especial utilidad y relevancia para un ámbito tan importante en nuestra sociedad como es la valoración inmobiliaria.

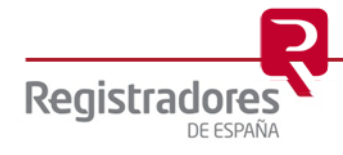

**4**

### **2 ASPECTOS GENERALES**

#### **1. Acceso a la aplicación**

El acceso a la aplicación es a través de la URL

#### **https://valoracioninmobiliaria.registradores.org/**

La forma de acceso del perfil de cliente minorista, será mediante acceso por certificado de la FNMT.

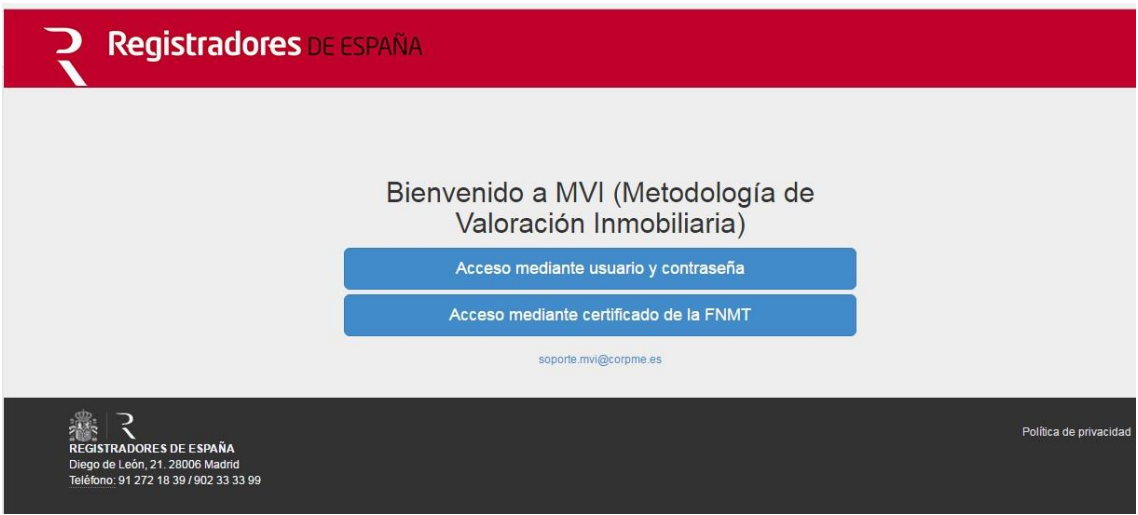

En el caso de acceder por vía de usuario y contraseña, hay que autentificarse a través de la incorporación de dichos parámetros.

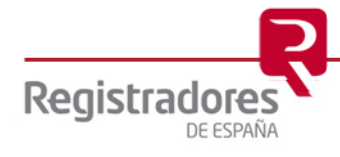

Al acceder como usuario minorista, vía certificado, se deberán seguir los correspondientes pasos indicados para que pueda accederse mediante los certificados de la FNMT validados por la aplicación.

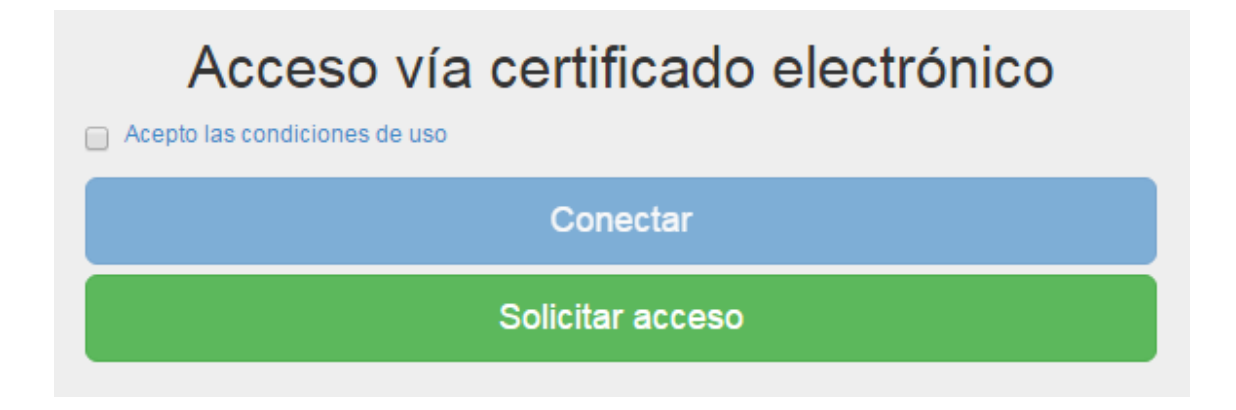

### **2.2 Salir de la aplicación**

Para salir de la aplicación simplemente hay que pinchar en el desplegable que hay en la parte superior central con el nombre del usuario, y seleccionar "Desconexión"

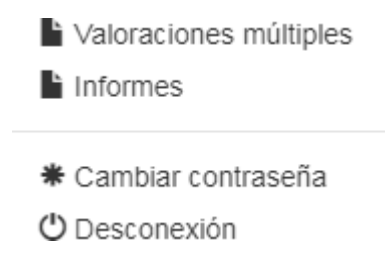

#### **2.3 Nueva valoración**

Una vez realizada una valoración, tal y como se explica a lo largo del Manual de usuario, si quiere realizarse una nueva valoración o modificar los datos introducidos, simplemente debe pulsarse sobre el botón "Nueva valoración", situado en la parte superior izquierda de la pantalla.

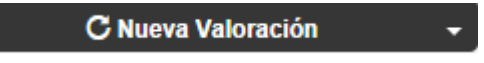

#### **2.4 Manual de usuario**

El acceso al manual de usuario se realiza desde la propia aplicación, pinchando sobre el botón situado en la parte superior derecha denominado "Ayuda".

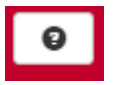

Automáticamente se abrirá una nueva pestaña del navegador, con el Manual de usuario en formato pdf, pudiendo ser descargado y/o impreso.

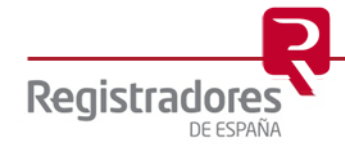

**5**

#### **3 ÁREAS DE LA APLICACIÓN**

La descripción realizada a lo largo del presente y siguientes apartados corresponde exclusivamente a la versión completa de la aplicación MVI, implantada en todas las capitales de provincia, municipios de más de 50.000 habitantes y 409 municipios con menos de 50.000 habitantes.

En el caso de los municipios que incorporan una versión reducida, la descripción del funcionamiento de la aplicación se realiza en el apartado 7 del presente Manual de usuario.

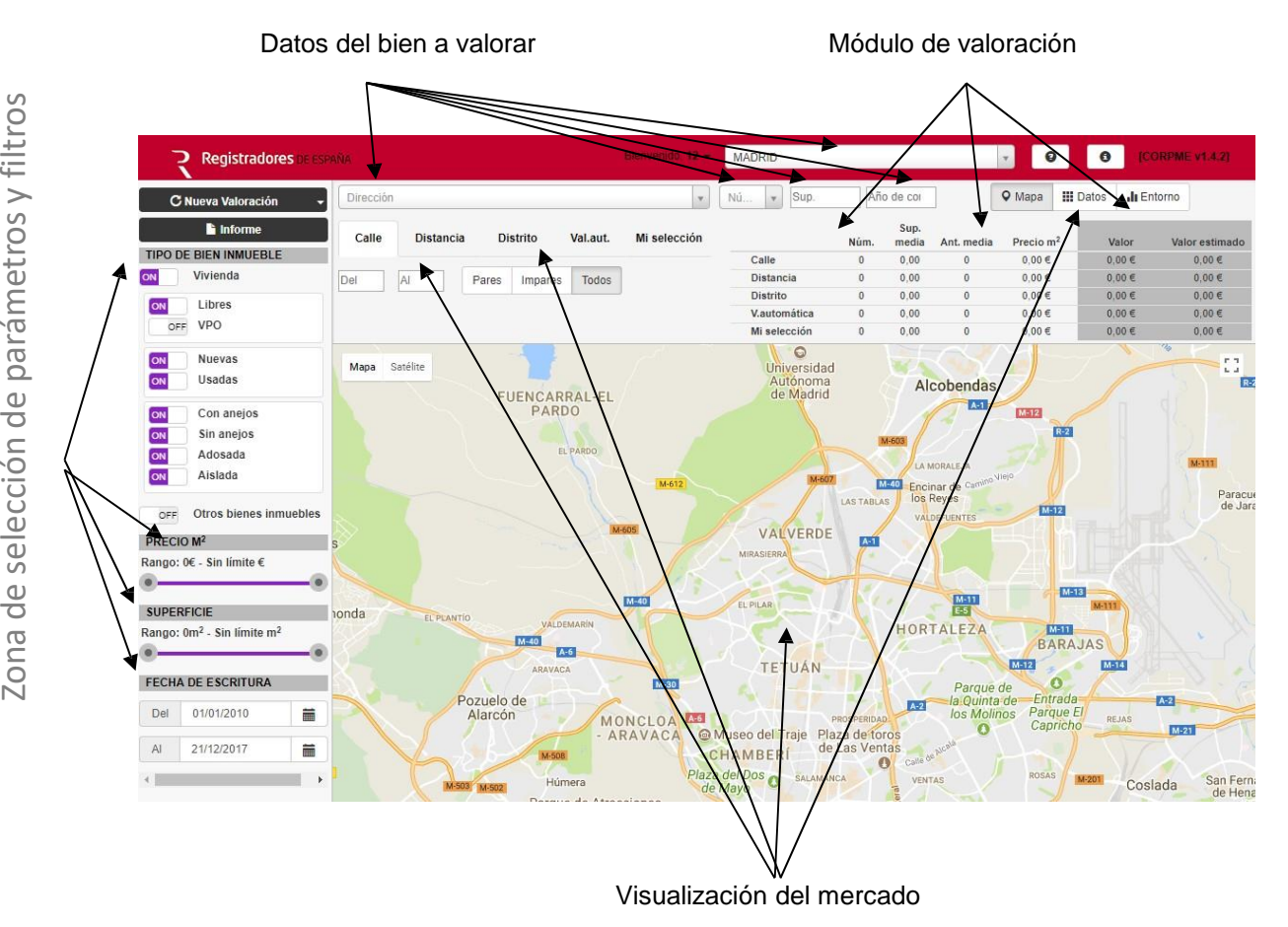

La aplicación, tal y como se muestra en la imagen anterior, dispone de cuatro grandes áreas. Cada una de ellas es objeto de descripción en los siguientes subapartados.

#### **3.1 Datos del bien inmueble a valorar**

En esta zona de la aplicación se deben incorporar los datos del bien inmueble objeto de valoración, correspondientes al nombre de la calle, número de portal, superficie y año de construcción.

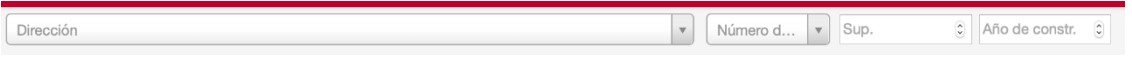

Con carácter previo debe ser seleccionado el municipio, que se sitúan encima del campo correspondiente al año de construcción

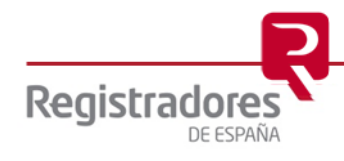

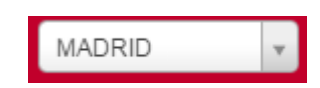

La superficie, para el caso de vivienda, conviene que sea la superficie construida, ya que los datos de compraventas incorporados en la aplicación se ha priorizado la incorporación de la superficie construida, siempre que se ha dispuesto de dicho dato.

En aquellos casos en los que únicamente se dispone de la superficie útil, dicha superficie se ha corregido aplicando un factor de corrección que ha sido calculado tras revisar la relación entre ambos tipos de superficie en más de medio millón de compraventas de vivienda durante los últimos años.

En el caso de garajes, trasteros y locales comerciales se toma la superficie útil, mientras que en naves industriales la superficie construida, siempre y cuando dichas superficies estén recogidas expresamente en la escritura. En el caso de no estar identificadas, se toman las superficies identificadas sin realizar conversión alguna.

Tal y como puede comprobarse con el uso de la aplicación, el área de "visualización del mercado" se ejecuta automáticamente una vez seleccionado el nombre de la calle e incorporado el número del portal. El número del portal viene precargado con el listado de portales que nos consta como que efectivamente existen en dicha calle.

La aplicación geolocaliza esos datos, dando lugar a la presentación de resultados.

#### **3.2 Zona de selección de parámetros y filtros**

En esta zona el usuario puede seleccionar los parámetros que considera más adecuados para la consecución de las compraventas que posibiliten una mejor valoración.

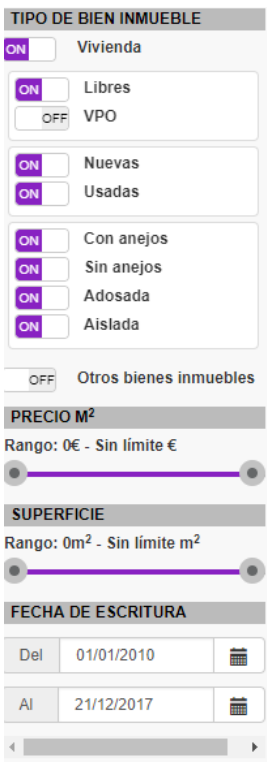

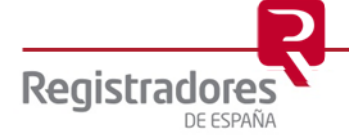

Para ello se proporcionan los siguientes elementos de filtrado de datos, tal y como se muestra en la imagen anterior:

- Tipo de bien inmueble.
- Precio por metro cuadrado.
- Superficie.
- Fecha de escritura.

En cuanto al **tipo de bien inmueble**, puede seleccionarse vivienda u otros bienes inmuebles.

En vivienda, a su vez, existen distintas posibilidades de selección: libres y/o protegidas (VPO); nueva y/o usada; y las tipologías de viviendas identificadas por el Registro de la Propiedad: Pisos con anejos, Pisos sin anejos, Vivienda adosada y Vivienda aislada.

Por defecto está seleccionada la vivienda libre, nueva y usada, y todas las tipologías de vivienda. El usuario puede mantener o cambiar la preselección de acuerdo con lo que considere más adecuado con simplemente clicar o desclicar en cada uno de los botones.

Por lo que respecta a otros bienes inmuebles, clicando se despliegan las distintas opciones disponibles: Local comercial, Garaje, Trastero y Nave industrial. Posteriormente se selecciona el bien inmueble deseado.

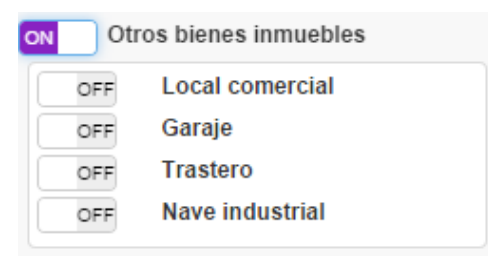

Otro de los parámetros de selección es el **Precio por metro cuadrado**. En este caso inicialmente no está limitado, pero el usuario simplemente tiene que desplazar la barra desde el mínimo a la derecha o desde el máximo hacia la izquierda para aplicar el intervalo de precios que considere más adecuado de cara a que la aplicación le muestre y valore con las compraventas seleccionadas dentro de dichos parámetros de precio mínimo y máximo.

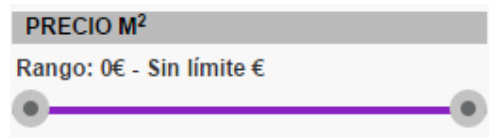

Algo similar ocurre con el filtrado por **Superficie**. En este caso, del mismo modo que con el precio por metro cuadrado, se puede desplazar la barra de superficie tanto en el nivel inferior (desplazando a la derecha desde 0) como en el límite superior, que en principio es ilimitado. Con ello se obtiene el rango de superficie deseado para la selección de compraventas y la correspondiente valoración.

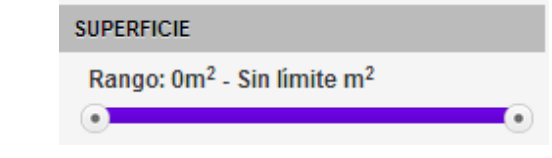

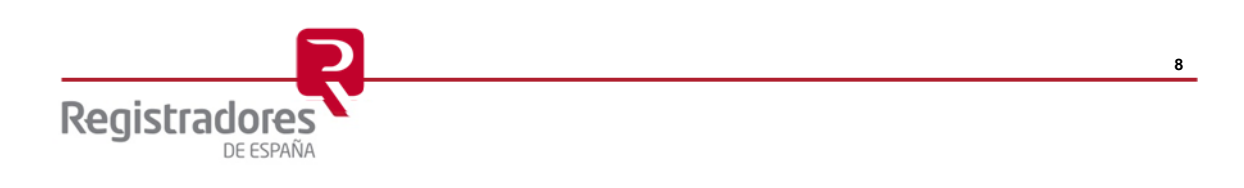

Finalmente, la aplicación cuenta con un filtrado de compraventas por **Fecha de escritura**. De este modo el usuario puede seleccionar las compraventas desde el periodo que considere más adecuado hasta la fecha última con compraventas, siempre contando como límite de fecha inicial el 1 de enero de 2010 para las capitales de provincia, y de 1 de enero de 2012 para los municipios de más de 50.000 habitantes que no son capitales de provincia.

En este caso simplemente hay que cambiar la fecha de inicio para que la aplicación muestre las correspondientes compraventas desde dicha fecha. Del mismo modo se puede actuar con respecto a la fecha final del periodo de consecución de compraventas para efectuar la valoración.

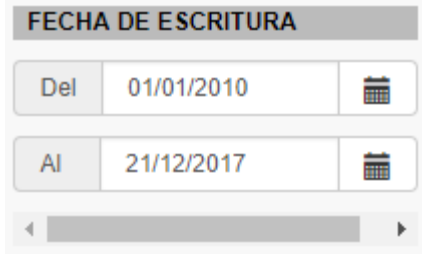

#### **3.3 Visualización del mercado**

La zona de Visualización del mercado tiene dos grandes formatos: **Mapa y Datos**. La selección de uno u otro formato para visualizar el mercado seleccionado, puede elegirse en la parte superior derecha de la aplicación.

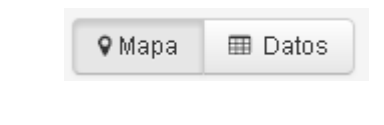

#### 9 Mapa

Pinchando sobre nos muestra las compraventas en los correspondientes mapas, en los que podemos tener una información más próxima o lejana simplemente acercándonos o alejándonos,

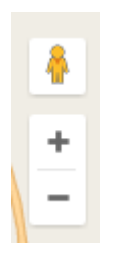

así como un visionado a través de mapa o vista de satélite simplemente pinchando en los icor Mapa Satélite

de

Los iconos que se superponen en el mapa incorporan un número, correspondiente al número de portales con compraventas.

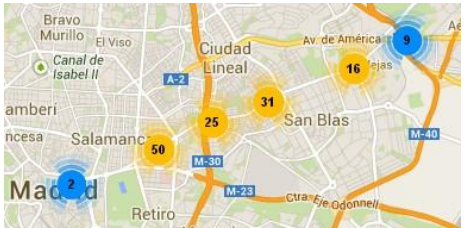

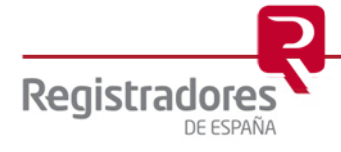

Conforme nos aproximamos, o pinchando en el icono, vamos observando las compraventas de cada portal.

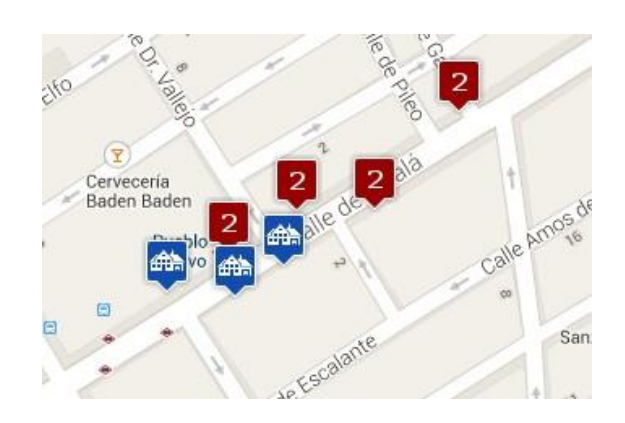

Si aparece únicamente el dibujo del correspondiente bien inmueble (por ejemplo, en vivienda el icono de casas con fondo azul) quiere decir que en dicho portal hay una compraventa. Si aparece un número con fondo granate quiere decir que hay varias compraventas, concretamente las que indica el número.

Pinchando sobre el icono obtendríamos información detallada de dicha compraventa, concretamente una imagen, el nombre de la calle y el número, la fecha de escritura, la superficie, el año de construcción, el tipo de vivienda y el importe total de compraventa.

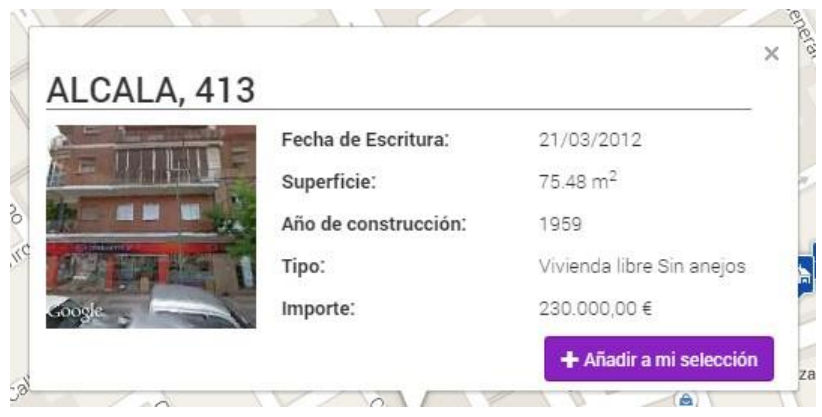

Si pinchamos sobre un icono donde hay más de una compraventa, nos aparece la misma

**● Ver detailes** 

información, pero con un enlace . Pinchando sobre el enlace nos detalla la información en una tabla de cada una de las compraventas de dicho portal.

#### ALCALA, 372

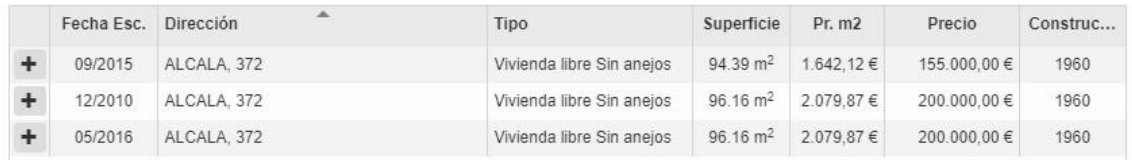

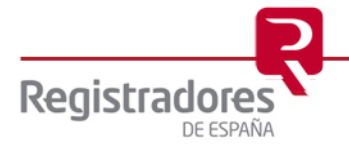

Si en lugar de ver la información en formato Mapa quiere verse en formato Datos, únicamente se **田** Datos

tiene que pinchar sobre el icono . En este caso se obtiene un desplegable con información detallada, donde cada fila corresponde a una compraventa.

En dicha fila se proporciona la fecha de escritura, la dirección con calle y número, el tipo de bien inmueble, la superficie, el precio por metro cuadrado, el precio total y el año de construcción. Asimismo, se incorpora un seleccionable +, al que se hará referencia más adelante.

Estas compraventas pueden ser ordenadas por el criterio deseado (fecha escritura, superficie, precio metro cuadrado, precio total…) pinchando en sus respectivas cabeceras.

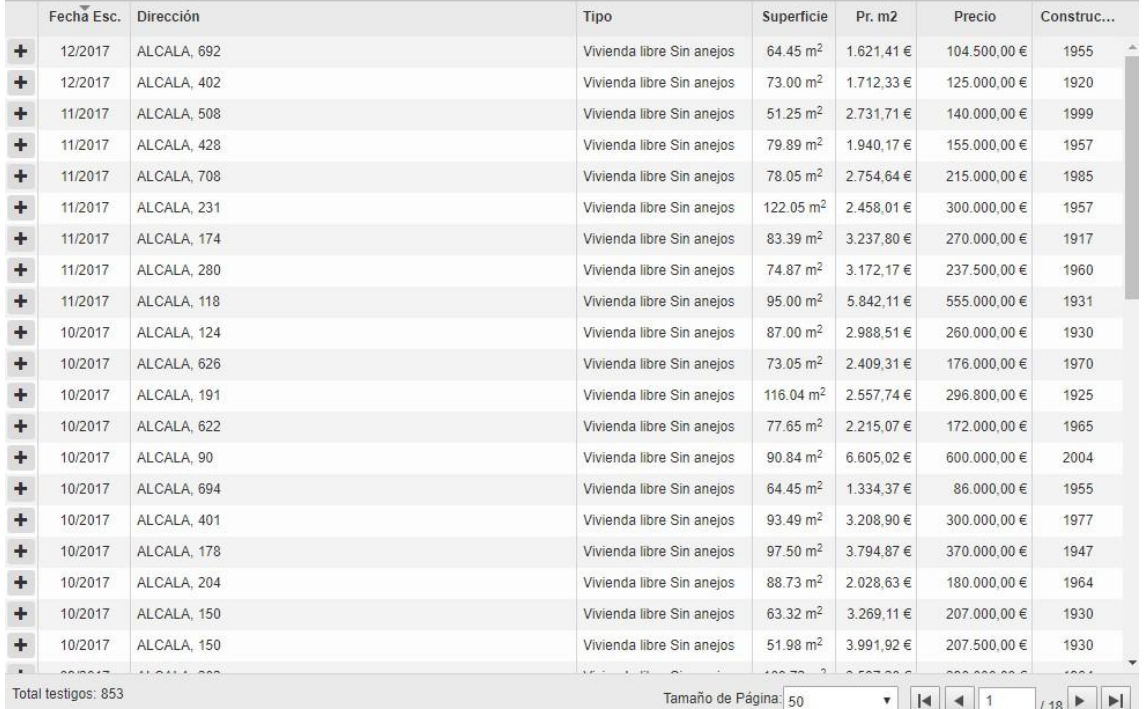

La visualización de mercado en mapas y datos es objeto de detalle, en ambos casos, a cinco niveles territoriales.

Concretamente se **desglosan resultados** por **Calle**, por **Distancia**, por **Distrito, Valoración automática** y **Mi selección**, esta última corresponde a la deseada por el usuario. Esta utilidad se encuentra justo debajo de la identificación de la calle del bien inmueble a valorar.

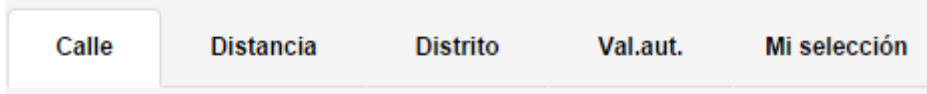

El significado de cada uno de ellos corresponde, lógicamente, al desglose geográfico de resultados del correspondiente ámbito, incorporando además algunas interesantes utilidades.

En el desglose **Calle,** además de mostrar el mercado seleccionado para la calle, se incorpora un conjunto de utilidades disponible justo debajo del menú anterior.

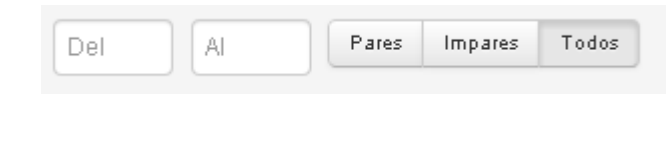

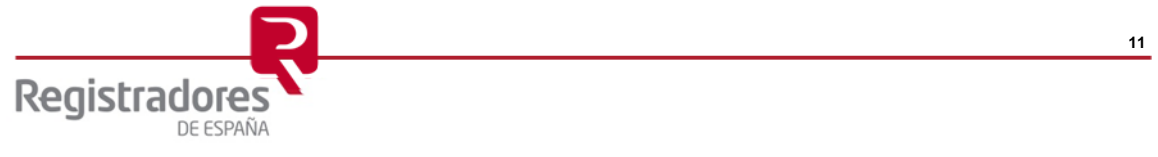

Estas utilidades nos permiten aplicar un filtro adicional a los datos de la calle, tomando un

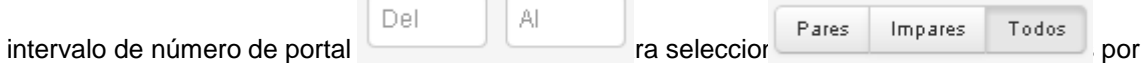

**Distancia**, simplemente debe pincharse sobre el

#### **Distancia**

icono . La aplicación nos permite elegir qué distancia con respecto al portal quiere ser utilizada para obtener resultados.

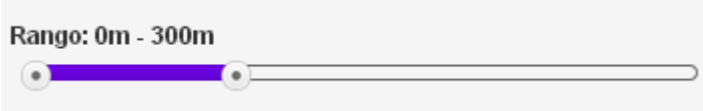

Por defecto se parte de una distancia de 300 metros a la redonda, pero la misma puede ser ampliada o reducida desplazando a la derecha o a la izquierda el selector de distancia, respectivamente. Automáticamente nos irá mostrando compraventas para la distancia seleccionada tanto en la opción de Mapa como en la de Datos, así como ajustando los valores del módulo de valoración, que será explicado a continuación.

**Distrito** 

A la opción **Distrito** se accede pinchando sobre el icono , mostrando resultados para el distrito municipal correspondiente al portal del bien inmueble objeto de valoración, que se muestra exactamente debajo de los selectores geográficos.

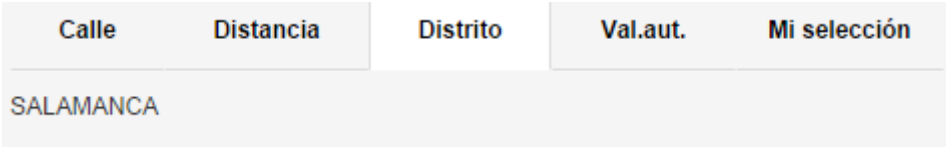

Con respecto al desglose de **Valoración automática**, la misma es objeto de explicación en el apartado 5 del Manual de usuario.

Finalmente está el ámbito denominado **Mi selección**. A este se accede pinchando sobre el

Mi selección

, y se configura por todas aquellas compraventas que, en las cuatro agrupaciones descritas anteriormente (Calle, Distancia, Distrito, Valoración automática), el usuario haya decidido incorporar compraventas, por considerar que son las más adecuadas para elaborar la valoración de su bien inmueble.

La forma de incorporar compraventas a Mi selección es muy sencilla y se puede realizar tanto desde la opción de Mapa como desde interestante desde la opción de Mapa como del **+ Añadir a mi selección** 

En la opción de Miselección os sobre y automáticamente se

incorpora tanto al apartado de como en el módulo de valoración.

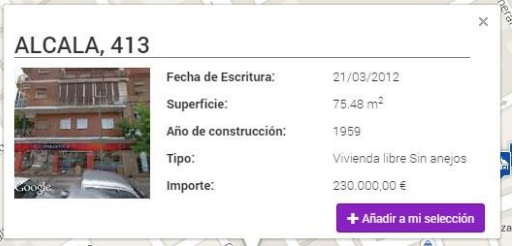

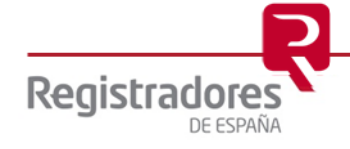

En el caso de estar ubicados en un portal con varias compraventas, la incorporación a

Mi selección

se realiza pinchando sobre el símbolo situado a la izquierda de la correspondiente fila de compraventa de la tabla.

#### ALCALA, 427

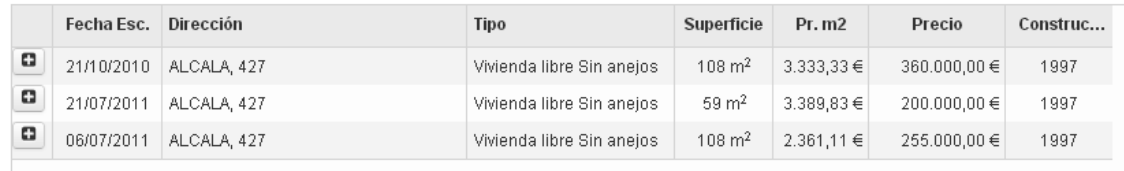

o

es muy parecida La selección de datos para Mi selección a través de la opción **⊞** Datos situado a la izquierda de la a la anterior. En este caso hay que pulsar sobre el símbolo o correspondiente fila de compraventa de la tabla de Datos.

Esta selección de compraventas puede realizarse, como se ha indicado, a nivel de Calle, de Distancia, de Distrito y de Valoración automática.

A continuación, se muestra un ejemplo con una selección de compraventas de diversos ámbitos geográficos.

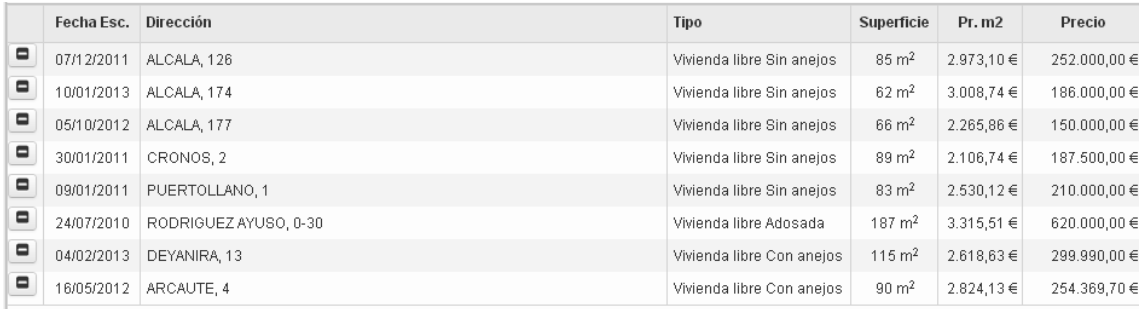

**Una vez en Mi selección**<br>Una vez en **Mi selección** podemos decidir que alguna de estas compraventas no nos parece interesante mantenerlas en el proceso de valoración, por lo que pueden ser descartadas desde

este menú pinchando sobre el símbolo , ituado a la izquierda de la fila de cada compraventa, quedándonos finalmente con aquellas compraventas que nos parezcan más adecuadas para elaborar el informe de valoración.

#### **3.4 Módulo de valoración**

El módulo de valoración se encuentra situado en la parte superior derecha de la aplicación.

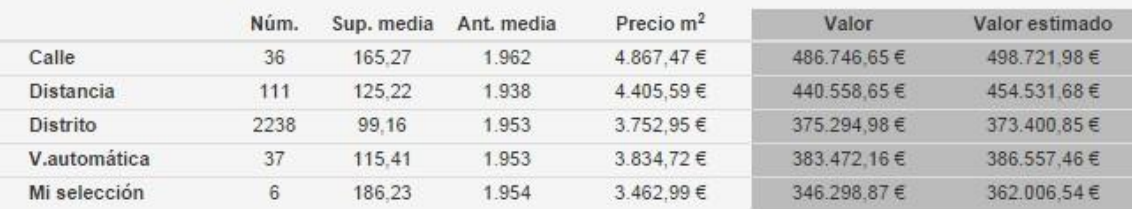

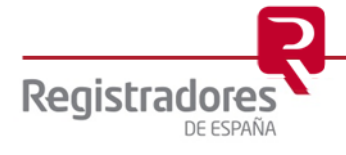

Este módulo de la aplicación proporciona información relevante para el valorador, detallando los resultados correspondientes a cada uno de los ámbitos geográficos identificados: Calle, Distancia seleccionada, Distrito, Valoración automática y Mi selección.

Para cada uno de estos **ámbitos geográficos** proporciona la siguiente información relativa a las compraventas que intervienen:

- . • **Número de compraventas:** columna
- . **Superficie media:** columna
- **Antigüedad media:** columna Ant. media.
- **Precio metro cuadrado medio:** columna Precio m<sup>2</sup>
- Valor: Importe del bien inmueble a valorar utilizando el <sup>Precio m<sup>2</sup> respondiente</sup> ámbito geográfico (calle, distancia…) multiplicado por la superficie del bien inmueble a

Valor valorar: columna

• **Valor estimado:** Calculado únicamente en el caso de vivienda. Importe de la vivienda a

valorar ajustado por su superficie y antigüedad: columna Valor estimado se corrige el importe anterior teniendo en cuenta el efecto derivado de la superficie y la antigüedad de la vivienda a valorar, con respecto a la superficie media de las que

generan el  $\frac{P$ recio m<sup>2</sup> tigüedad media de las que generan la Ant. media

Estas dos últimas columnas constituyen referencias de valoración que pueden ser útiles al usuario. En el primero de los casos ( ) valor i ente multiplicando la superficie del bien inmueble objeto de valoración (en el ejemplo de la tabla 100 m<sup>2</sup>) por el , y el <sup>Precio m<sup>2</sup></sup>

Valor estimado

segundo caso ( ) teniendo en cuenta el posible efecto derivado de la superficie y antigüedad de la vivienda a valorar con respecto a la superficie y antigüedad medias de las

compraventas ( $\frac{N \times m}{n}$  que generan el .

Junto a la información suministrada en la tabla del Módulo de valoración, se puede acceder a información más agregada, pero con un amplio grado de detalle y recorrido temporal. Estamos haciendo referencia al denominado "Entorno", al cual se accede pulsando sobre el correspondiente botón, situado en la parte superior derecha de la aplicación.

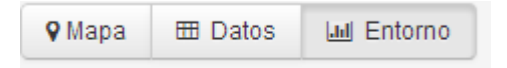

En esta zona de la aplicación accedemos a información de tres variables de mercado para el correspondiente bien inmueble seleccionado: número de compraventas (trimestral), precio medio por metro cuadrado (interanual) y precio medio por bien inmueble seleccionado (interanual). Pinchando sobre cada uno de los siguientes iconos accedemos a una u otra variable.

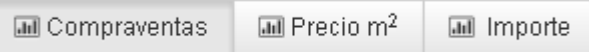

Los resultados se muestran en formato de gráfico, pero con acceso igualmente a los resultados detallados con simplemente situarse sobre los periodos de las series. Como puede observarse los resultados se muestran trimestralmente, para un amplio periodo de años.

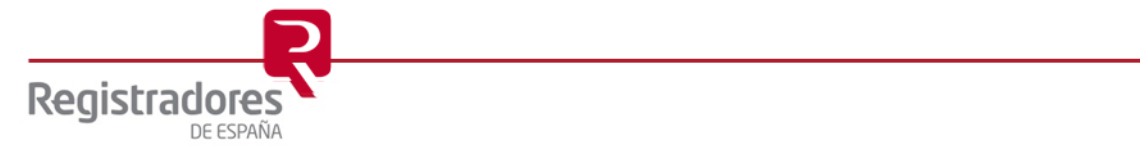

En la parte superior del gráfico se puede seleccionar la información que se quiere mostrar, pudiendo elegir entre resultados del municipio, de la provincia, de la comunidad autónoma y nacional. Pulsando sobre los respectivos iconos se puede pedir que muestre o no resultados de cada uno de ellos.

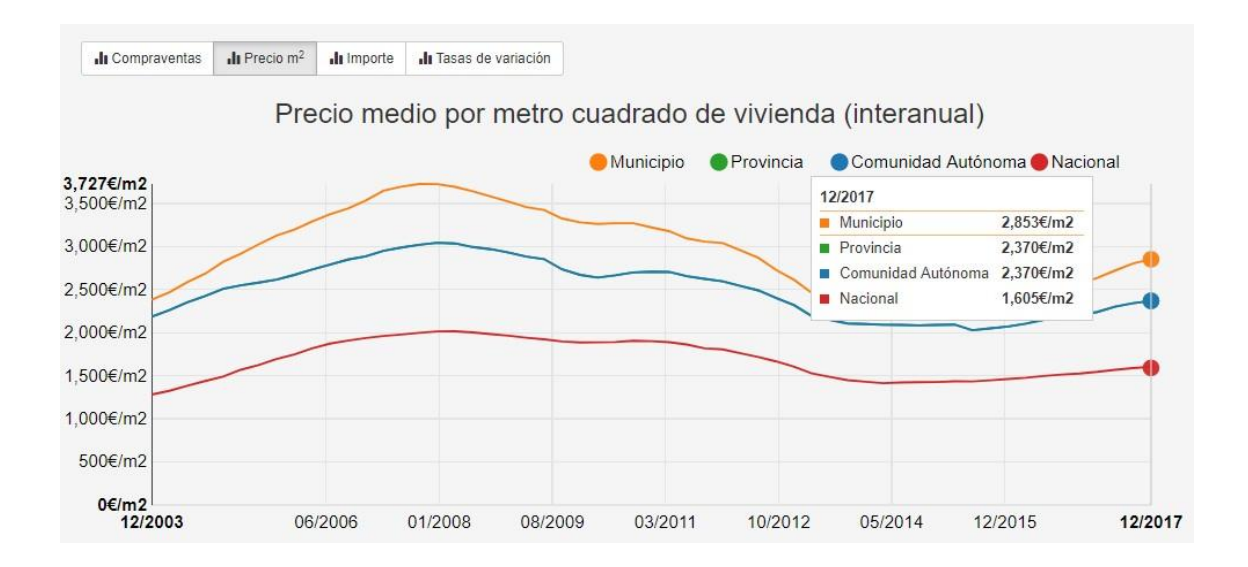

Esta zona de la aplicación permite tener una visión global del mercado (municipio, provincia, comunidad autónoma y nacional) de tres variables especialmente relevantes, además con una importante visión retrospectiva por el número de años para los que se presentan resultados.

Adicionalmente, se proporciona información sobre la evolución de cada una de estas variables, pero en formato de tabla. A ella se accede pinchando sobre el botón situado a la derecha de los botones de las tres variables, denominado "Tasas de variación".

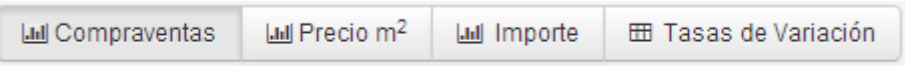

Tal y como se puede comprobar, se proporciona información acerca de las tasas de variación de cada una de las tres variables durante el último trimestre, el último año, los tres últimos años y los cinco últimos años, desglosados para el total nacional, la comunidad autónoma, la provincia y el municipio seleccionado.

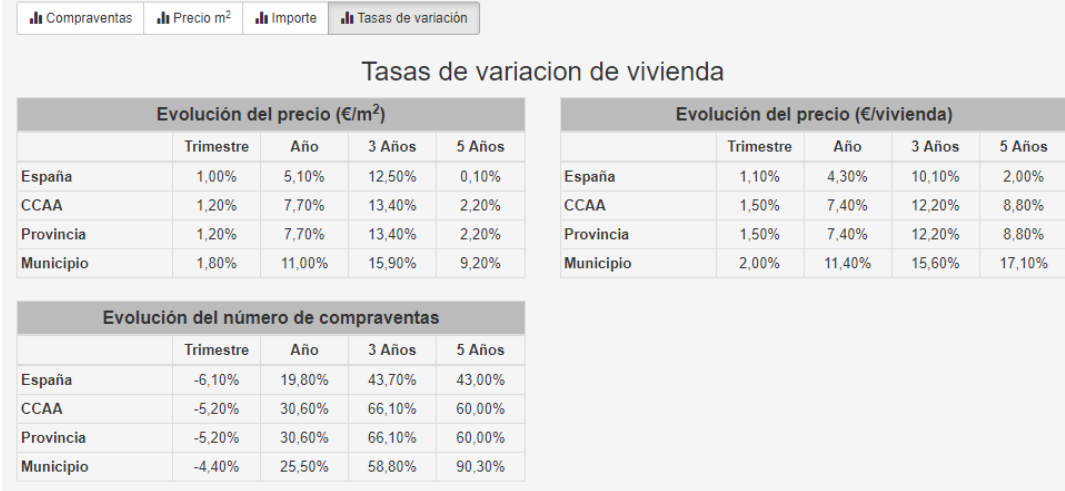

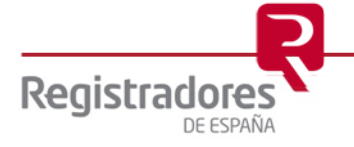

### **4 INFORME DE VALORACIÓN**

El informe de valoración se obtiene con simplemente pinchar sobre el

botón situado en la parte superior izquierda de la aplicación. **h** Informe

A continuación, se abre una ventana donde solicita el formato de salida del Informe, dando la opción de elección entre formato Pdf, Excel y Xml.

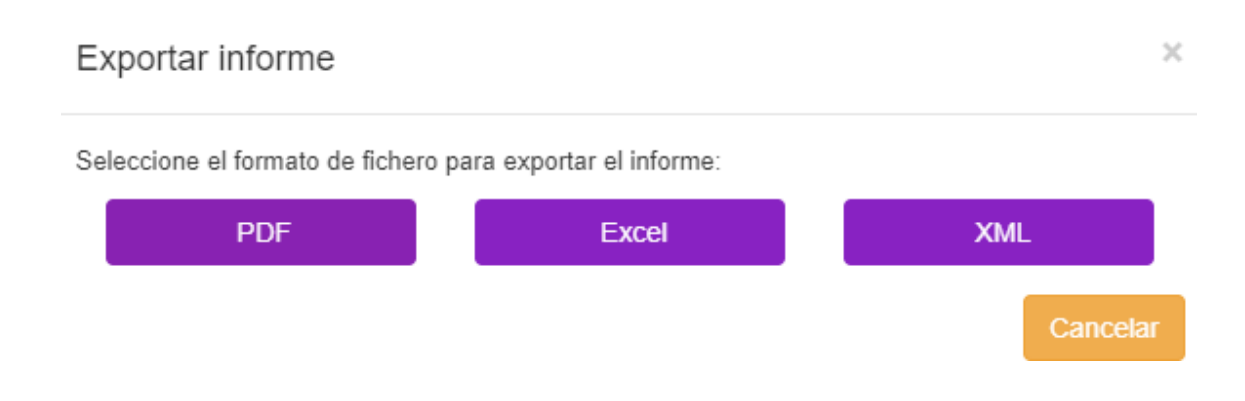

En el caso de elegir formato Pdf, automáticamente se abre una pestaña en el navegador, con el informe, pudiendo ser guardado, impreso… con simplemente pinchar sobre alguno de los correspondientes botones, situados en la parte inferior derecha del informe.

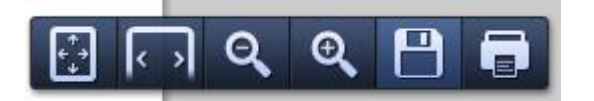

El Informe consta de tres páginas. En la primera página se incorporan los aspectos más destacados relativos a la valoración. Concretamente, cuenta con una cabecera relativa al usuario, con un segundo bloque que incorpora los datos del bien inmueble a valorar, un tercer bloque con los resultados de la valoración en base a los "testigos" incorporados en "Mi selección" por el usuario, así como el correspondiente mapa con la identificación de los inmuebles seleccionados.

En la parte inferior de la primera página se dispone de una tabla con información adicional, que puede ser de especial interés para el valorador en la medida que añade los resultados correspondientes a la calle, la distancia seleccionada, el distrito del bien inmueble a valorar y la propuesta de valoración automática, todo ello atendiendo a los parámetros de filtrado aplicados por el valorador.

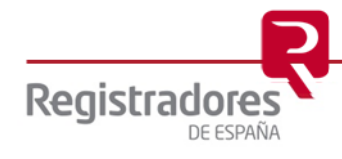

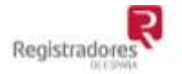

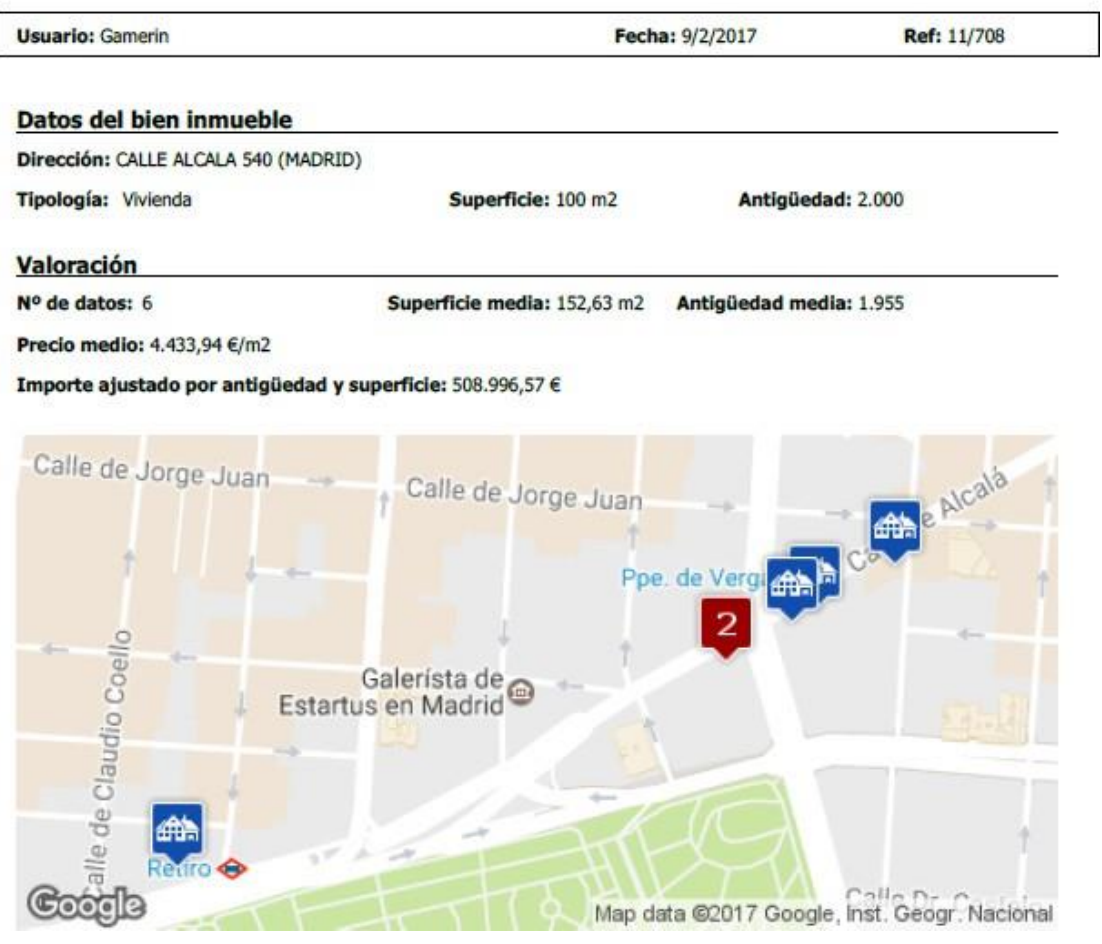

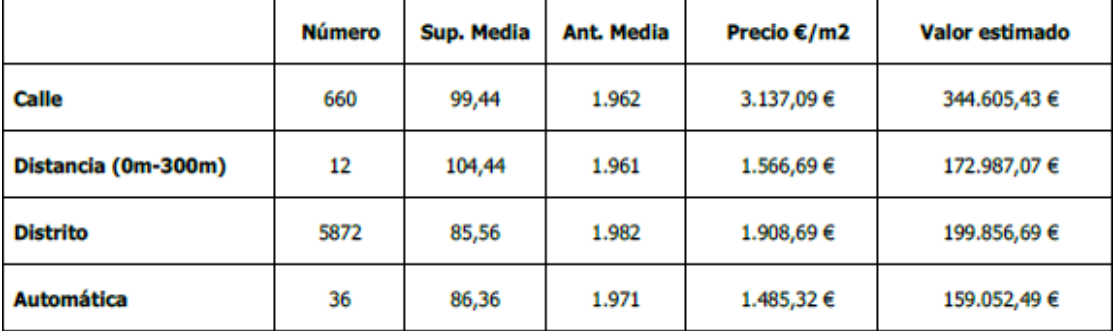

En el caso de bienes inmuebles distintos a vivienda, la última columna de la tabla (Valor estimado) es sustituida por la columna "Valor" del Módulo de valoración de la aplicación ya que sólo se aplican factores correctores al precio en base a la antigüedad y a la superficie para vivienda.

En las páginas dos y tres del Informe se desglosa la información incorporada en la parte denominada Entorno. En la página dos se proporcionan los gráficos de evolución del número de compraventas, precio por metro cuadrado y precio por vivienda, mientras que en la página tres se dispone de las correspondientes tablas de tasas de variación para las tres variables.

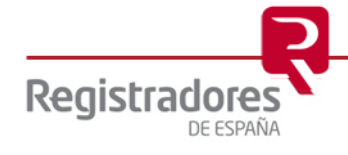

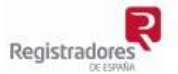

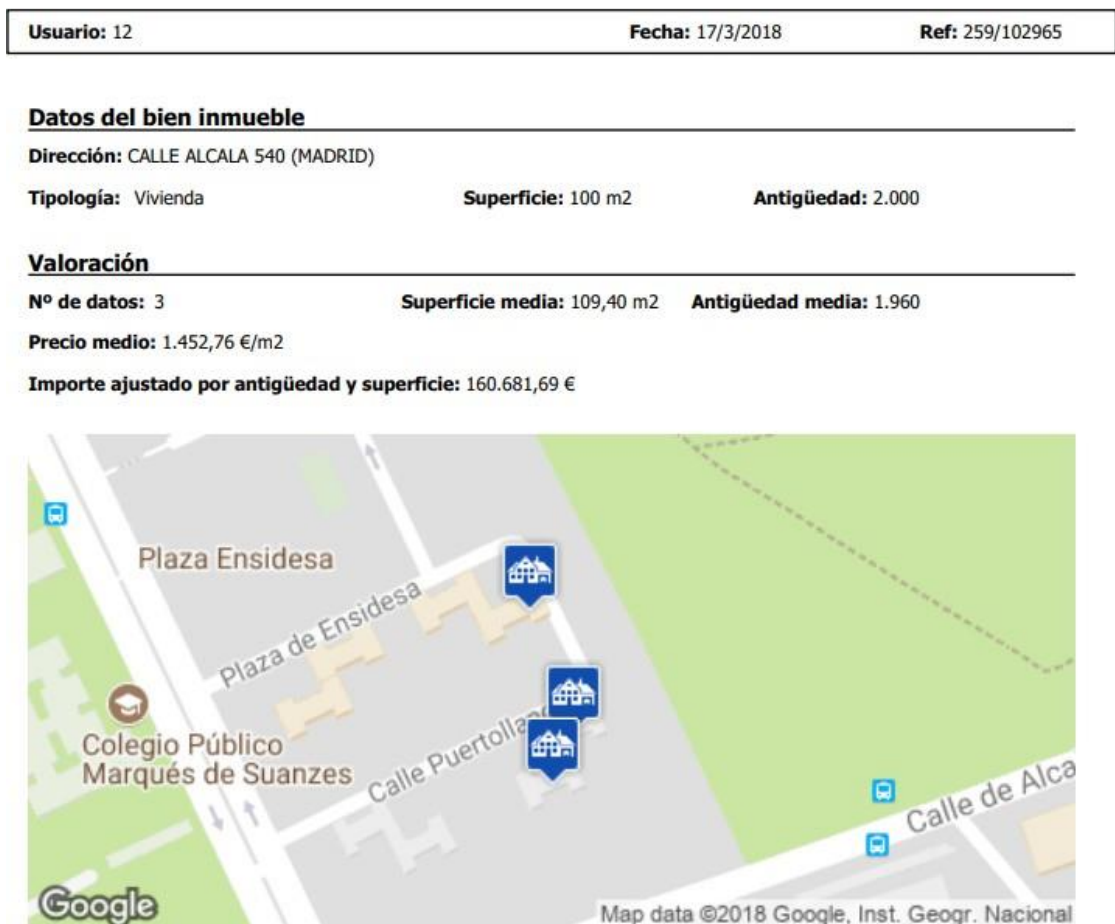

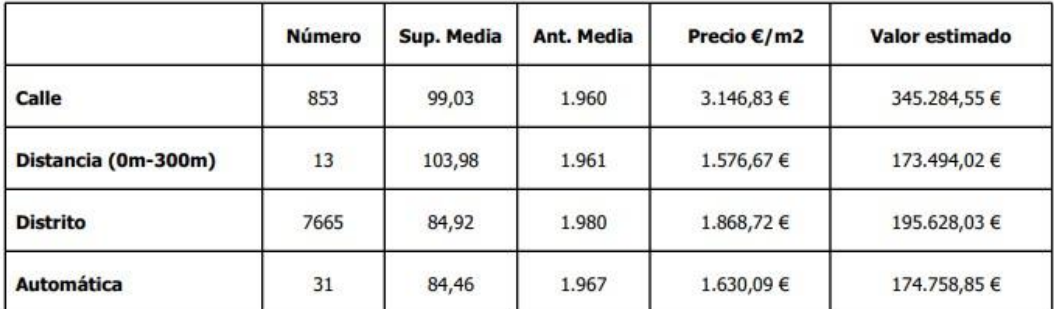

Pánina 1

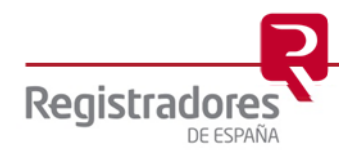

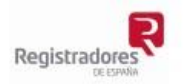

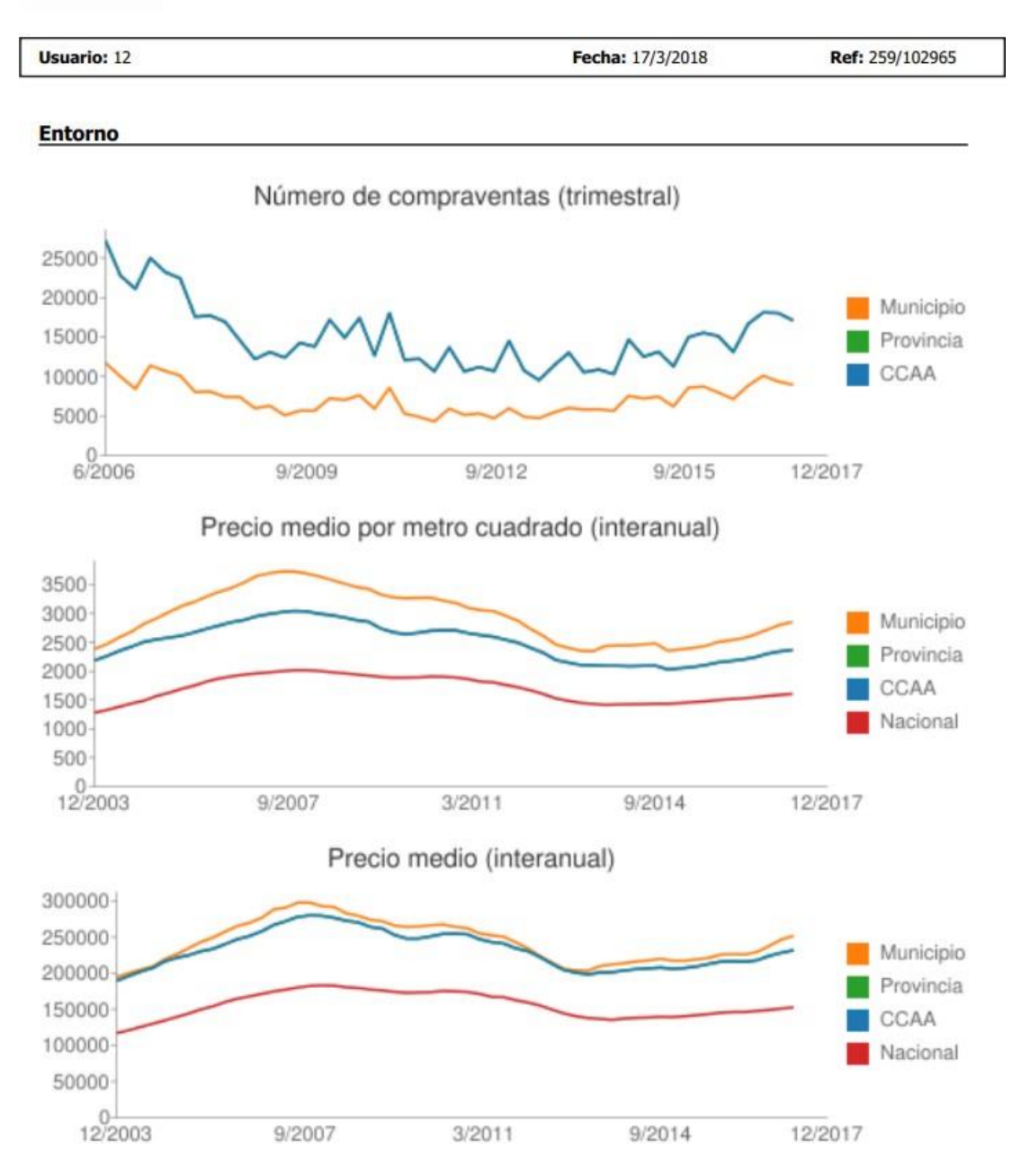

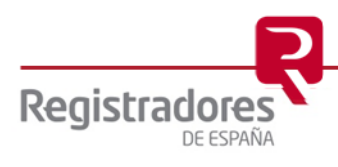

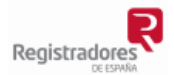

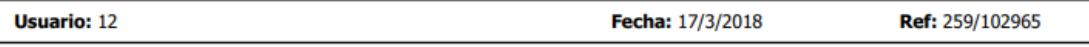

#### **Tasas de Variación**

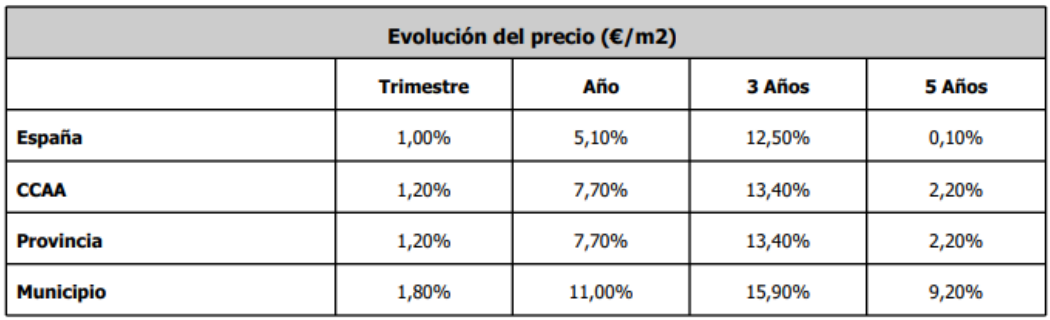

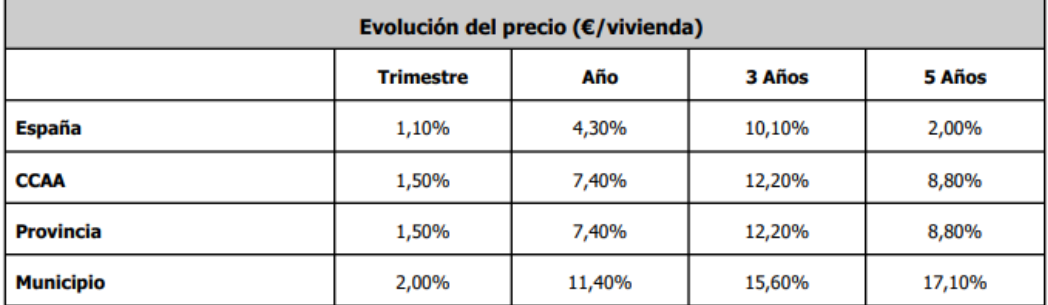

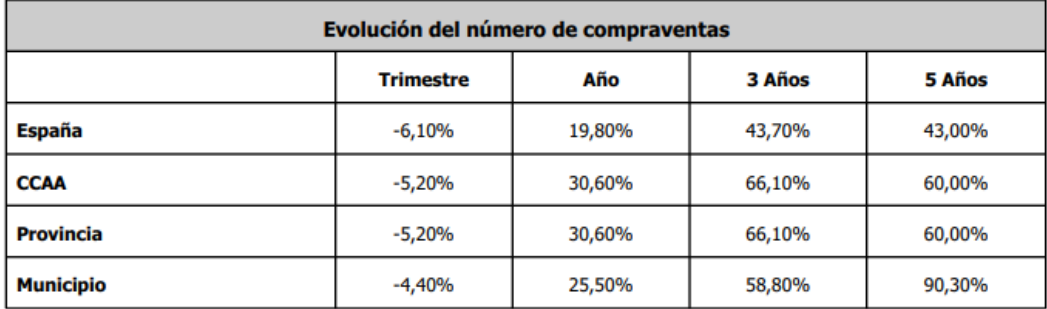

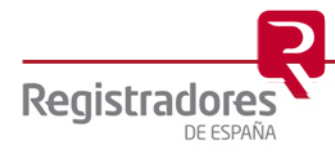

### **5 VALORACIÓN AUTOMÁTICA**

La aplicación incorpora una utilidad de valoración automática. Concretamente se sitúa en la penúltima fila del módulo de valoración.

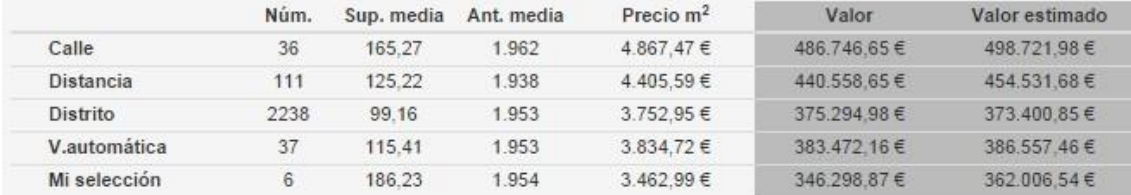

Esta utilidad genera una propuesta de valoración para el bien inmueble sobre la que se desea obtener su valoración, recurriendo para ello a un algoritmo de selección de testigos y parámetros.

Inicialmente estaba implementada para vivienda. En la actualidad ya ha sido desarrollada, adicionalmente, para garajes y trasteros. En el caso de locales comerciales y naves industriales se ha aportado un selector automático de testigos como herramienta de ayuda en los procesos de valoración, pero que no puede ser considerado como una propuesta de valor, dada la heterogeneidad de estos bienes inmuebles.

Constituye una opción más del proceso de valoración, donde más allá de la valoración elaborada por el usuario en base a su propia selección de testigos, puede contar, adicionalmente, con una propuesta automática.

Su consecución es automática ya que desde el momento en el que el usuario selecciona el municipio, la calle e incorpora el número de portal, superficie y antigüedad, el algoritmo empieza a realizar sus cálculos para generar la valoración automática o la selección de testigos (locales comerciales y naves industriales).

Lógicamente, el tiempo necesario para su consecución es de unos cuantos segundos más que el resto de los componentes del módulo de valoración y del resto de la aplicación. El motivo se debe a que necesita realizar un número elevado de operaciones para generar el resultado a través del algoritmo.

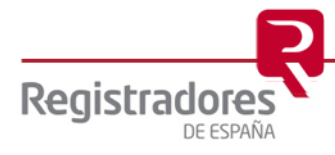

### **7 ACCESO A LOS MUNICIPIOS INFERIORES A 50.000 HABITANTES**

Para las entidades que lo hayan contratado, la aplicación MVI incorpora, desde la versión 1.2, una significativa ampliación geográfica, con la subida de 812 nuevos municipios inferiores a 50.000 habitantes, correspondientes a aquellos que se han analizado y presentan resultados estadísticamente representativos a nivel de municipio. Desde junio de 2020 (versión 2.0.4) se dispone de todos los municipios españoles.

En estos casos se han incorporado datos de vivienda, que pueden ser seleccionados por el usuario para generar su valoración, incorporando igualmente una valoración automática, pero que tiene en consideración únicamente el municipio y la superficie del bien inmueble a valorar.

Además de los datos de vivienda, algunos municipios (los que cumplen los requisitos estadísticos) proporcionan datos de garajes, de trasteros, de locales comerciales y de naves industriales.

Para estos municipios, las compraventas se identifican de acuerdo con la denominación literal de la calle y número que llega al Registro de la Propiedad, sin incorporar coordenadas, ni antigüedad. En consecuencia, aunque se muestra una pantalla inicial del mapa del municipio, las compraventas no están geolocalizadas.

Tal y como muestra el siguiente pantallazo de la aplicación, aparentemente la aplicación se visualiza igual, sin embargo, presenta importantes diferencias.

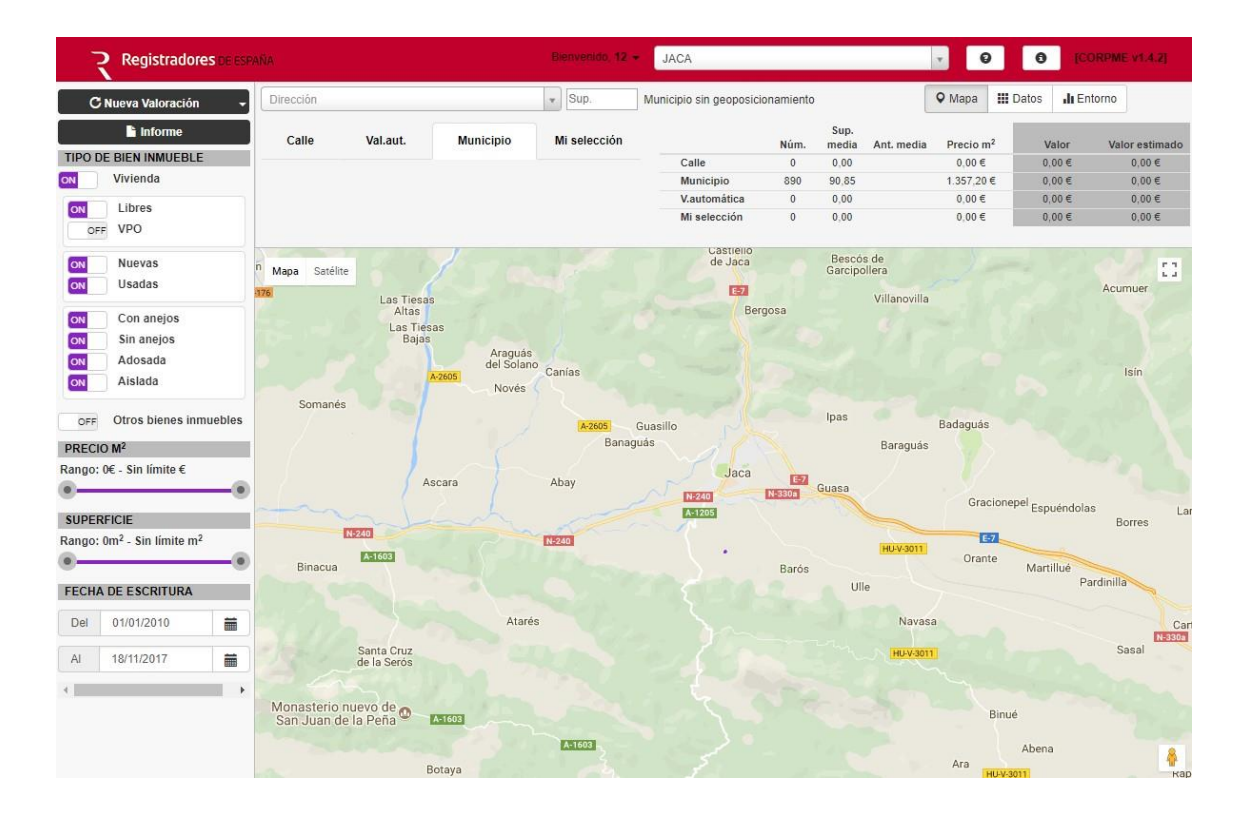

Inicialmente, para comprobar inmediatamente que nos encontramos en esta versión reducida, debajo del nombre del municipio se indica expresamente "Municipio sin geoposicionamiento".

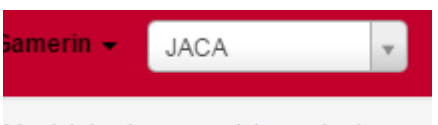

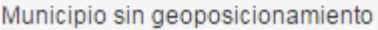

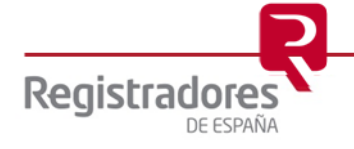

Una vez seleccionado el municipio, en el campo del nombre de la calle del bien a valorar, únicamente se puede incorporar el nombre de la calle (incorporadas literalmente por el Registro de la Propiedad) y, posteriormente, la superficie. Por tanto, no podemos incorporar ni el número de portal ni la antigüedad.

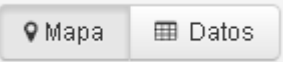

Si vamos a la opción de visualización de mercado de Datos, ahí ya se pueden ver todas las compraventas del Municipio, pudiendo seleccionar desde ahí, o desde la pestaña Calle o Valoración Automática. Desde cualquier de las tres opciones podrá llevarse compraventas a Mi selección.

El Módulo de Valoración también se muestra simplificado en la medida que los datos de entrada son menores.

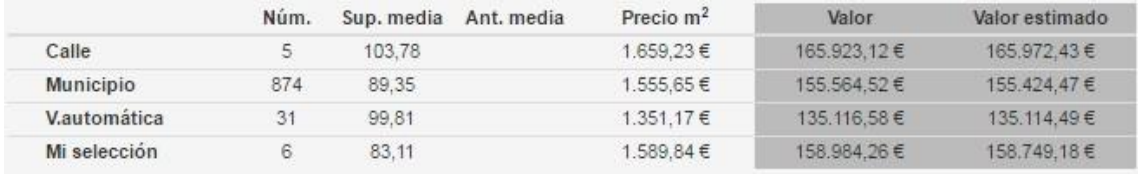

De este modo se muestran resultados a nivel de Calle, Municipio, Valoración automática y se dispone de la opción de Mi selección para que el usuario realice la valoración en base a los testigos seleccionados por él. En todo caso, al no disponer de la antigüedad, dicho campo no figura y, por tanto, no actúa en la valoración. De igual modo, la selección de testigos que realiza el algoritmo en la Valoración automática se realiza a nivel de municipio al no disponer de la posición exacta, recurriendo como elementos de selección de testigos a la superficie del bien a valorar y teniendo igualmente en consideración la fecha de la valoración.

La parte de filtros, información de entorno y demás, funciona de igual modo que en la versión completa. Asimismo, se puede generar el correspondiente Informe de valoración, pero con un contenido más limitado ya que no incorpora el mapa al no disponer de geolocalización de las compraventas y el módulo de valoración, además de incorporar la valoración de acuerdo con la selección de testigos del usuario, incorpora resultados a nivel de Municipio y Valoración automática. Las páginas 2 y 3 del Informe mantienen la información de Entorno.

En todo caso, entendemos que constituye una herramienta de enorme utilidad en la medida que el usuario accede a la información de mercado de toda la geografía nacional, pudiendo disponer de una herramienta con la que seleccionar sus testigos y proceder a la generación de los respectivos Informes de valoración.

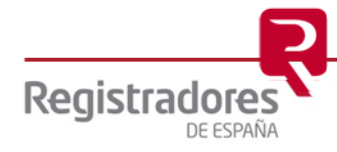

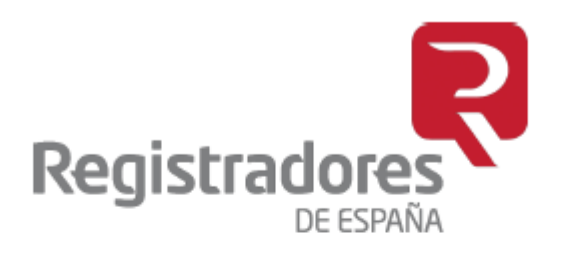

# Gracias por su atención

### Contacto: Colegio de Registradores

mvi.cpe@corpme.es

**1** 91 270 16 99

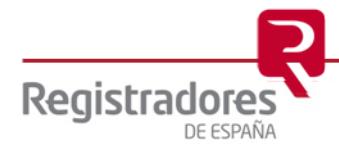